## パソコンクリーニング

長い間使っているパソコンには通常の方法では消すことが出来ない断片化ファイルが溜ま ってきて起動が遅い・重い状態になってきます。色んなクリーニング方法のうち最も効果の あるフリーソフト CCleaner を使ったクリーニング方法を説明します。

- 1. ここに接続
- 2. CCleaner Installer ccsetup540.exe Download をクリック
- 3.Start Download をクリック
- 4.ページ下部に ccsetup540.exe が表示され る。開く→このアプリがデバイスに変更を加え ることを許可しますか→はい
- 5.CCleaner v5.40 セットアップ画面下部に、 □Yes,install Avast Free Antivirus があれば チェックを外すことを忘れないこと。
- 6.次の画面が出た場合は左側の FREE の最下部の Download.com をクリックする
- 7.これでインスストールはこれで完了。デスクトップ に作成された スタ をクリック
- 8. 英語表示になっている場合は Options→Settings→ Language から Japanese を選ぶ

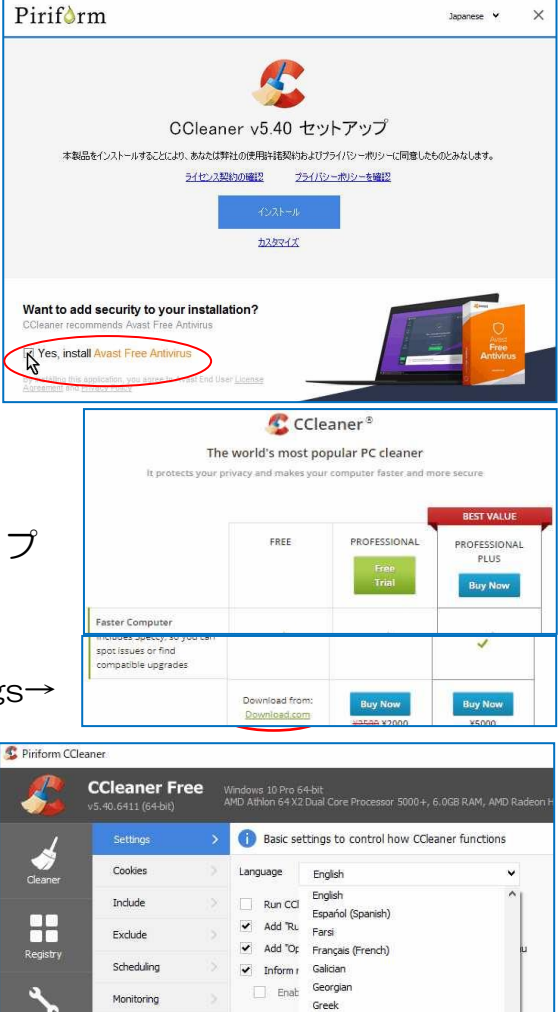

Corura Deleti Hebreu

Hindi Hrvatski (Croatian) Indonesian

Italiano (Italian

**Heard** 

About

9. クリーナーの設定と使い方

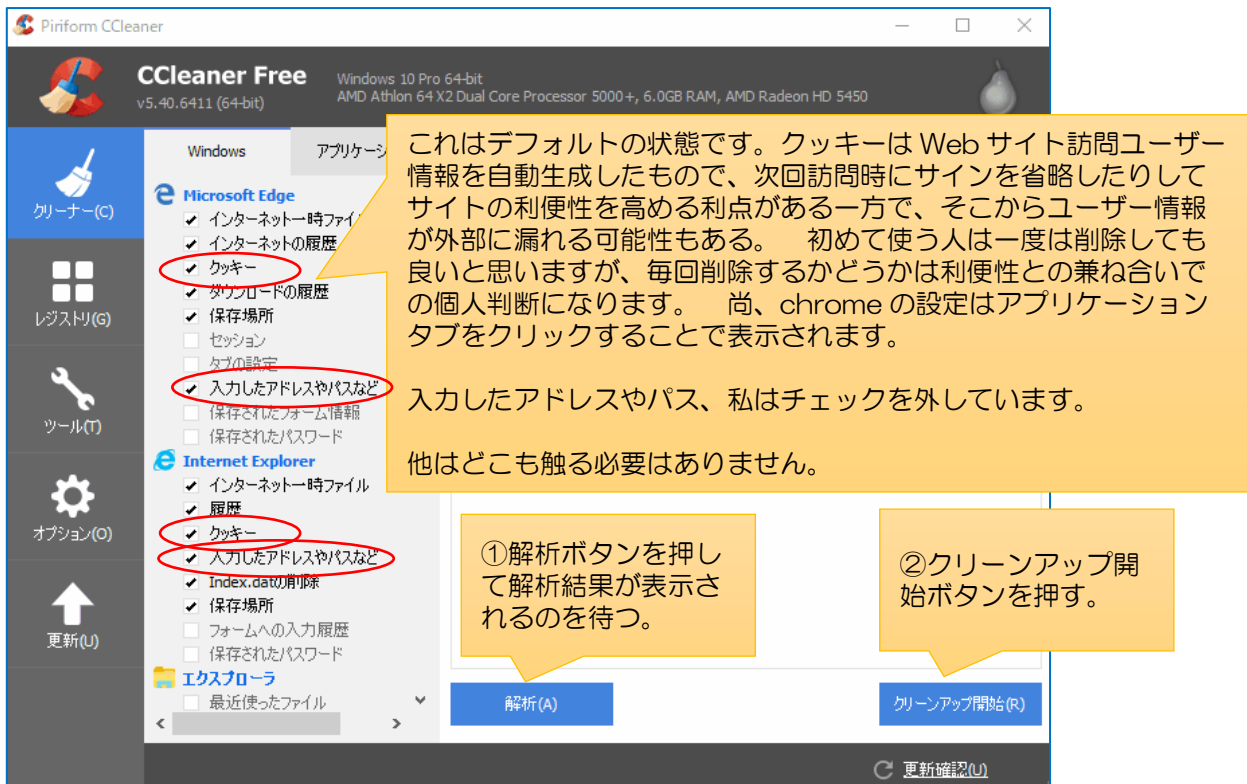

## 10.レジストリ

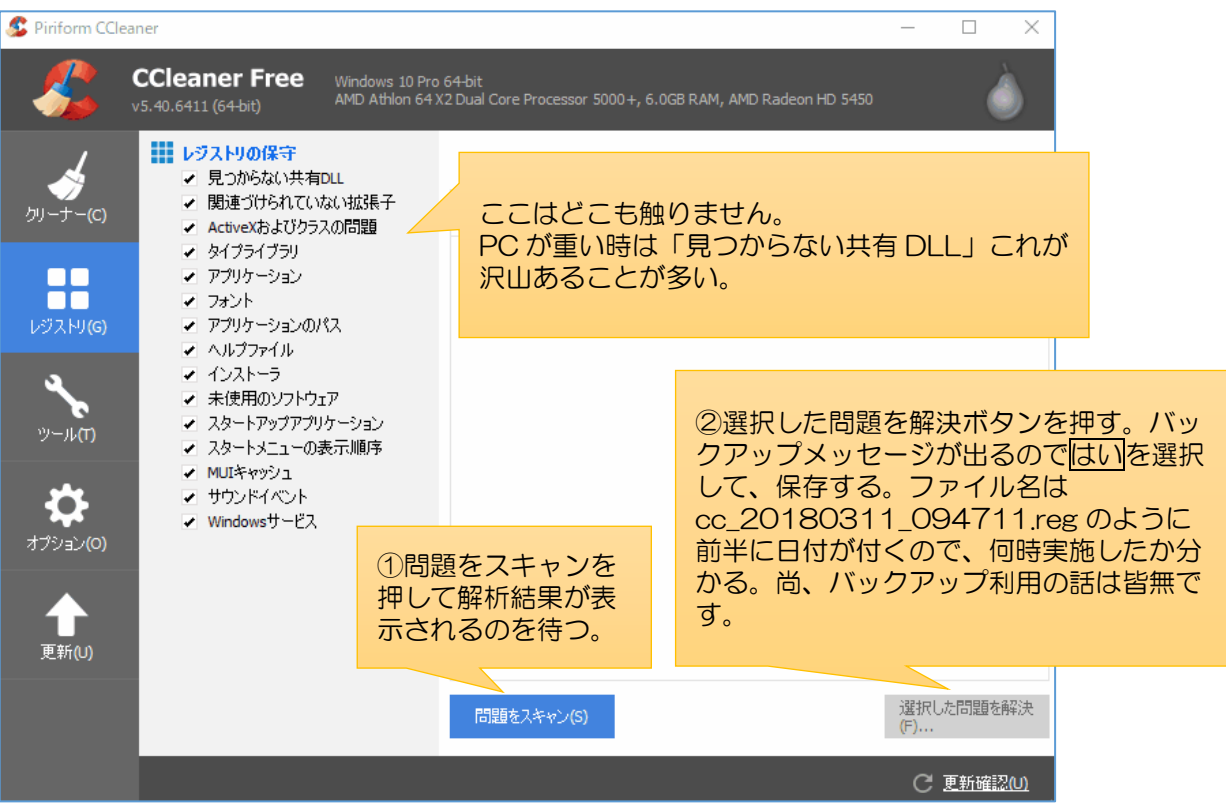

パソコン不調時対策

パソコンの軽度不調には「セーフモード起動&再立ち上げ」が有効な時代があり、今は違っ てきているのかも知れませんが紹介します。

Win7 までは簡単でしたが Win8 からは複雑になっています (ニーズが薄れたのか?) Win7 の手順

①立上げ時に F8 キーをトントンと繰り返し押す ②Windows 拡張オプションメニューが開く ③セーフモード(safe mode)を選択→Enter ④立ち上がると大きなアイコン文字で初期画面が表示される ⑤何もしないで再起動させる \*\*\*これだけで軽度不調問題が解消することが多い \*\*\*

Win10の手順(3方法がありますが一番手順の少ない方法)

①スタートボタンを右クリック

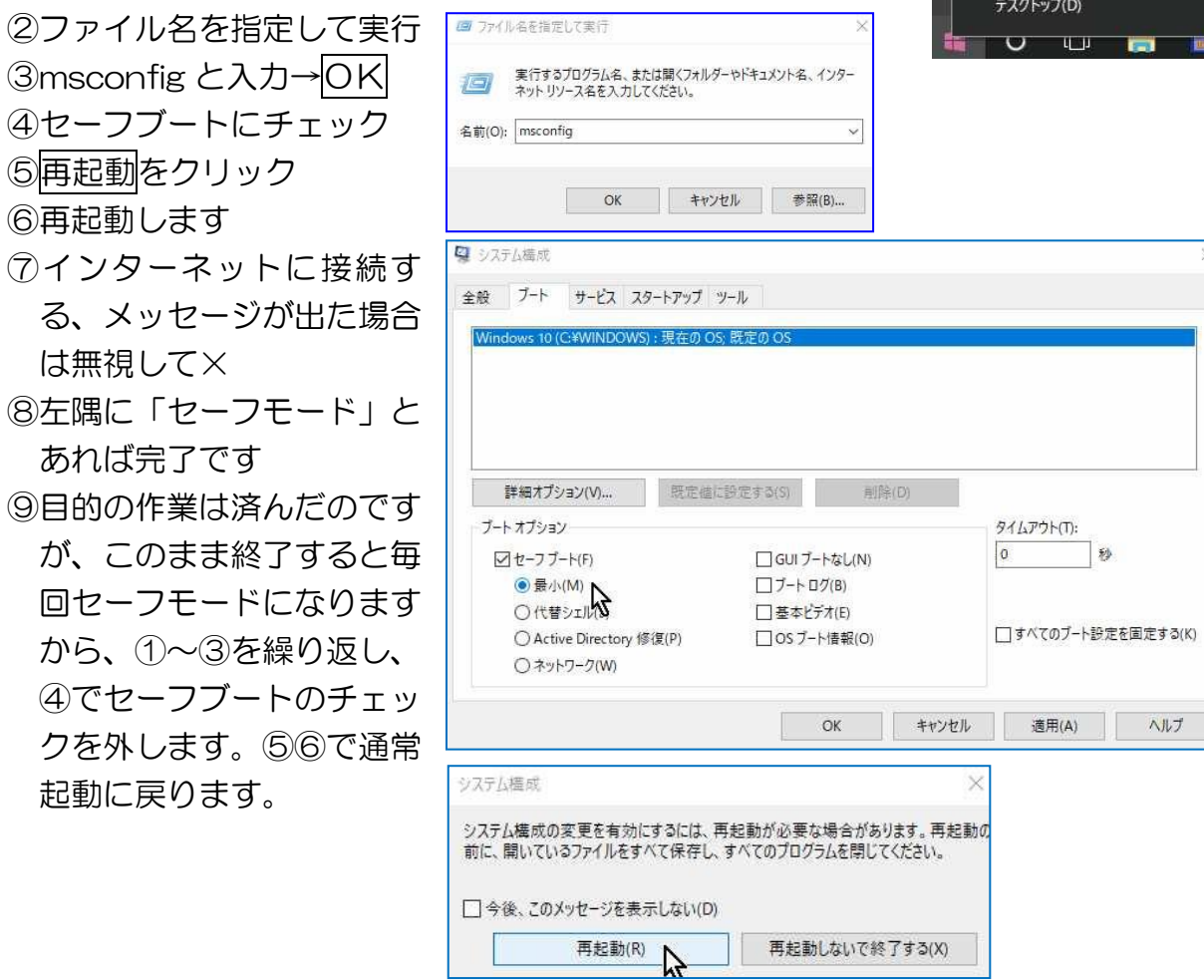

ファイル名を指定して実行(R)

ン<br>シャットダウンまたはサインアウト(U)

R

Temporary Internet Files を保存しない設定

IEはここにチェックを入れる云うことで説明していますが、chrome ではシークレット モードにすることで機能しますが、シークレットモードでは一部のソフト広告非表示などが 機能しなくなる欠点があります。

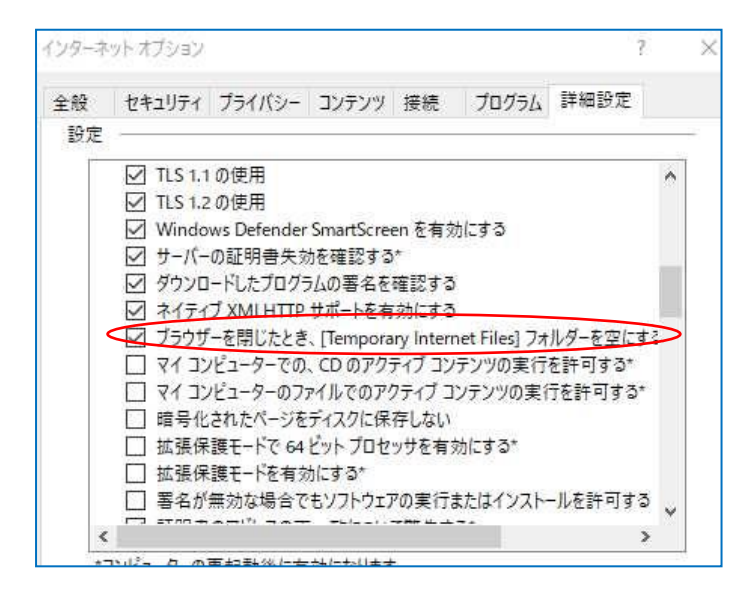